# **EDA cloud Cell-base Flow** 使用說明

在 **EDA Cloud** 執行 **Cell-base Flow** 其實與傳統流程相似,但仍有一些操作 細項略微不同,因此本文將針對這部分以 **Lab** 範例型式作解說。

本範例說明,是以 **TSMC90UTM** 製程為例,設計內容包含 **Standard Cells**、 **Memory Cells(**含 **Memory BIST** 電路**)**、**IO Pads**。

# **1 Simulation Tool – NC-verilog/VCS/Modelsim**

# **1.1** 模擬前準備

為方便模擬,一般會先將模擬之相關檔案編輯成一個檔案 vlog.f 如下。

 $.$ /tb dprf.v  $\ldots / \ldots /$  design/t90 mem. v ../../design/dpsram 4096x16/bist/dpsram 4096x16 top.v ../../design/dpsram 4096x16/bist/dpsram 4096x16 wrapper.v ../../design/dpsram 4096x16/bist/dpsram 4096x16 rb.v  $\ldots$ /../design/dpsram $\overline{4096x16}$ /bist/dpsram $\overline{4096x16}$ .v  $\ldots$ /../design/dprf 512x32/bist/dprf 512x32 top.v ../../design/dprf\_512x32/bist/dprf\_512x32\_wrapper.v<br>../../design/dprf\_512x32/bist/dprf\_512x32\_rb.v  $\ldots$ /../design/dprf 512x32/bist/dprf 512x32.v ../../design/sprf\_512x32/bist/sprf\_512x32\_top.v ../../design/sprf\_512x32/bist/sprf\_512x32\_wrapper.v  $\ldots$ /../design/sprf 512x32/bist/sprf 512x32 rb.v  $\ldots$ / $\ldots$ /design/sprf\_512x32/bist/sprf\_512x32.v  $\ldots$ ../ $\det$ design/rom 2048x32/bist/rom 2048x32 top.v  $\ldots$ / $\ldots$ /design/rom $\overline{2048x32/b}$ ist/rom $\overline{2048x32}$  wrapper.v  $\ldots$ / $\ldots$ /design/rom 2048x32/bist/rom 2048x32 rb.v  $\ldots$ /../design/rom 2048x32/bist/rom 2048x32.v v /cad/CBDK/CBDK TSMC90GUTM Arm v1.2/CIC/Verilog/tpzn90gv3.v +notimingcheck access+r

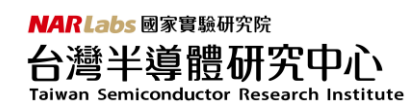

#### 解說**:**

- 1. 除了tpzn90gv3.v是CBDK的IO Pad Verilog檔案,其餘皆為自己編輯的Verilog, 因此那些檔案,直接給"相對路徑"即可。
- 2. 由於 EDA cloud 的所有 CBDK 都擺在/cad 目錄裡,使用任何一個 CBDK 檔案前 可先到/cad/CBDK 裡杳詢, 在本例皆以 TN90GUTM 製程為例, 故使用時請先 切換到/cad/CBDK/CBDK TSMC90GUTM Arm\_v1.2/CIC 目錄,整個 Cell-base Flow 會用到相關檔案皆在此目錄可找到。
- 3. RTL 模擬, 在此只會用到 tpzn90gv3.v, 故可在/cad/CBDK/CBDK TSMC90GUTM Arm\_v1.2/CIC/Verilog 目錄裡找到該檔案,其餘 CBDK 使用與查詢方式皆與此 範例相似,也與以往操作模式一樣。

# **1.2** 使用 **NC-Verilog** 作模擬

UNIX% Rncverilog -f vlog.f

```
ncsim> source /usr/cad/cadence/INCISIV/cur/tools/inca/files/ncsimrc
ncsim> run
                  0 Initialize Circuits
                 26 Testing Bist Operation
              184399 Finish SRAM BIST simulation. Total BIST simulation cycles : 15365 .
             184423 Bist Operation succeeded.
Simulation complete via $final(1) at time 184435 NS + 0
../tb_dprf.v:276
                   $finish:
ncsim exit
Runtime = 5 secConnection to Ccb closed.
```
# **1.3** 使用 **VCS** 作模擬

UNIX% Rvcs -R -f vlog.f

```
0 Initialize Circuits
                   26 Testing Bist Operation
               184399 Finish SRAM BIST simulation. Total BIST simulation cycles : 15365.
               184423 Bist Operation succeeded.
sfinish called from file "../tb_dprf.v", line 276.
strinish at simulation time<br>
VCS Simulation Report<br>
Time: 184435000 ps
                1.150 seconds;
                                     Data structure size: 0.1Mb
CPU Time:
wed Dec 11 17:08:58 2013
ru<br>CPU time: 1.581 seconds to compile + .160 seconds to elab + .389 seconds to link + 1.334 seconds in simulation<br>Runtime = 15 sec
Connection to Ccb closed
```
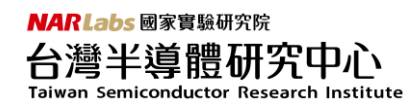

# **1.4** 使用 **Modelsim** 作模擬

UNIX% Rvsim

註 1:Modelsim 後續使用方式與以往操作方式相同。

註 2:在 EDA Cloud 執行任何程式請勿加上&(背景執行符號)。

# **2 HDL Debug Tool – Verdi/nLint/nWave**

# **2.1 Verdi/nLint/nWave** 之開啟方式

a. 開啟 Verdi: UNIX% Rverdi

b. 開啟 Verdi,同時 Import 整個 CHIP 會用到的相關檔案: UNIX% Rdc\_shell –f vlog.f

註: vlog.f 內容與前一節所述之 vlog.f 內容完全相同。

c. 開啟 nLint, 含 GUI 介面及指定 IPQ 之 Rule: UNIX% RnLint -udr . –rs IPQ.rs -drm -gui

d. 開啟 nWave: UNIX% RnWave

e. 開啟 nWave,同時 Restore 需要觀察之訊號 UNIX% RnWave -sswr wave.rc

# **3 Synthesis Tool – Design Compiler**

### **3.1** 合成前準備

編輯.synopsys\_dc.setup

**NARLabs** 國家實驗研究院 台灣半導體研究中心

Taiwan Semiconductor Research Institute

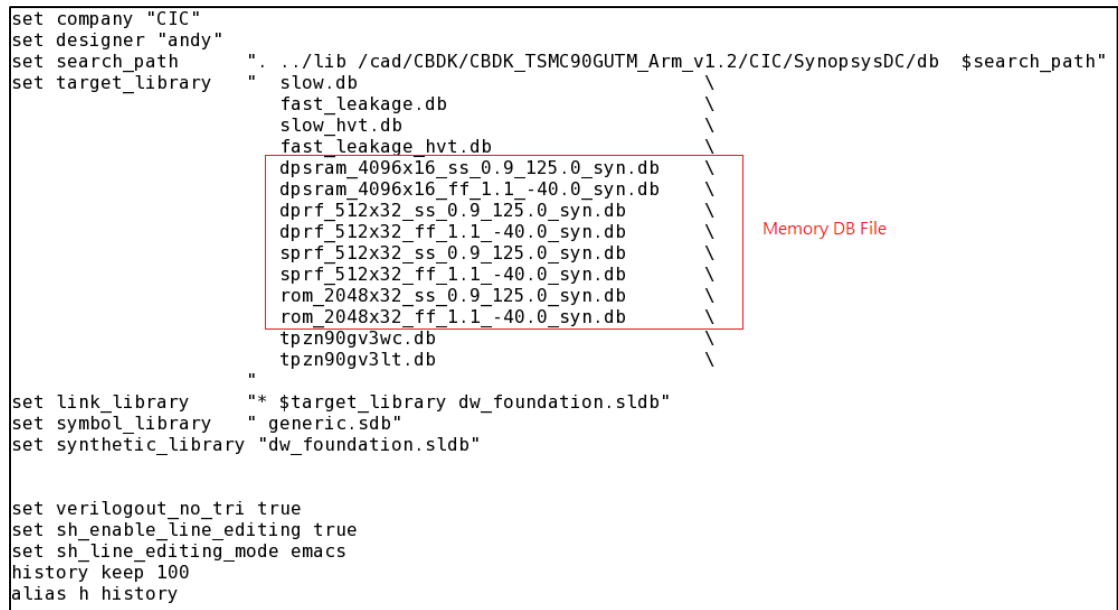

#### 解說**:**

- 1. 上圖方框處為 Memory DB Files, 請依 Design 需求自行產生。接著將這些檔案 之路徑自行填上於"search\_path", 在此範例為"../lib"。
- 2. 上圖方框以外的 DB Files,皆為合成時會使用到的 DB 檔案。要如何知道 TN90GUTM 有哪些 DB 檔案才能加入這些 DB 檔案,可自行到/cad/CBDK/ CBDK TSMC90GUTM Arm v1.2/CIC/SynopsysDC/db 裡查詢。 接著透過"search\_path"的設定,自行加上/cad/CBDK/CBDK\_TSMC90GUTM\_ Arm\_v1.2/CIC/SynopsysDC/db,合成軟體便可在此找到這些 DB 檔案。

### **3.2 Design Compiler** 開啟方式

a. 開啟 DC 需要有 GUI 介面:

UNIX% Rdv

b. 開啟 DC 不要有 GUI 介面: UNIX% Rdc\_shell

c. 想要查詢 EDA Cloud 有提供那些 DC 版本:

UNIX% Rdc\_shell @ver

[andy@st102 run]\$ Rdc shell @ver Available versions:  $(0)$  2010.03-sp5  $(1)$  2013.03-sp4  $cur = 2013.03 - sp4$ 

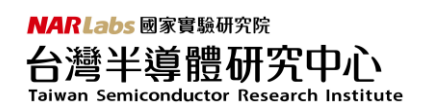

d. DC 的 cur 為預設開啟版本 2013.03-sp4,如何切換成 2010.03-sp5: UNIX% Rdc\_shell @ver 0

e. 開啟 DC 不要有 GUI 介面,使用 2013.03-sp4 版本,同時執行 Script 檔案: UNIX% Rdc\_shell -f ../script/00\_run.tcl

註: 00 run.tcl 假設為自己編輯給 DC 合成之 Script 檔案。

f. 開啟 DC 不要有 GUI 介面,使用 2010.03-sp5 版本,同時執行 Script 檔案: UNIX% Rdc\_shell @ver 0 -f ../script/00\_run.tcl

g. 開啟 DC 需要有 GUI 介面,使用 2010.03-sp5 版本,同時執行 Script 檔案: UNIX% Rdv @ver 0 -f ../script/00\_run.tcl

# **4 Timing & Power Analysis – PrimeTime**

#### **4.1 PrimeTime** 使用前之準備

編輯.synopsys\_pt.setup,內容與前一節.synopsys\_dc.setup 相同。

### **4.2 PrimeTime** 之開啟方式

a. 開啟 PrimeTime,同時開啟 GUI 介面: UNIX% Rprimetime

b. 開啟 PrimeTime,不要開啟 GUI 介面: UNIX% Rpt\_shell

c. 開啟 PrimeTime,不要開啟 GUI 介面,同時執行 script: UNIX% Rpt\_shell -f pt\_script.tcl

# **5 Formal Verification – Formality**

#### **5.1 Formality** 之開啟方式

a. 開啟 Formality,同時開啟 GUI 介面:

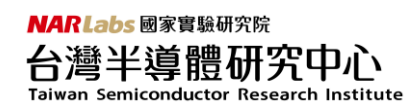

UNIX% Rformality b. 開啟 Formality,不要開啟 GUI 介面: UNIX% Rfm\_shell

c. 開啟 Formality, 不要開啟 GUI 介面, 同時執行 script: UNIX% Rfm\_shell -f fm\_script.tcl

# **6 ATPG Tool – TetraMAX**

# **6.1 TetraMAX** 之開啟方式

a. 開啟 TetraMAX, 同時開啟 GUI 介面: UNIX% Rtmax

b. 開啟 TetraMAX,同時執行 script: UNIX% Rtmax -shell tmax\_script.tcl

# **7 Memory Compiler Tool**

# **7.1 Memory Compiler** 工具查詢方式

Memory Compiler 在 TN90GUTM 製程提供了多種 Memory 類型,要如何知道 提供那些 Memory,首先先 cd 進入到/cad/CBDK/CBDK TSMC90GUTM Arm\_v1.2/ CIC/Memory 目錄,可以見得 TN90GUTM 共提供五種記憶體,包括 sram\_sp\_adv、 sram dp adv、rf sp adv、rf 2p adv、rodsd 等,但這些檔案不可以在前台直接 執行,故執行 Memory 執行檔與以往不同,其操作新方式如下說明。

# **7.2 Memory Compiler** 開啟方式

- a. 開啟 Single Port SRAM 工具:
- UNIX% /cad/CBDK/CBDK\_TSMC90GUTM\_Arm\_v1.2/CIC/Memory/sram\_sp\_adv/ bin/sram\_sp\_adv
- b. 開啟 Dual Port SRAM 工具:
- UNIX% /cad/CBDK/CBDK TSMC90GUTM Arm v1.2/CIC/Memory/sram\_dp\_adv/ bin/sram\_dp\_adv

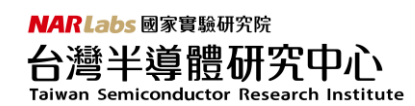

- c. 開啟 Single Port Register File 工具:
- UNIX% /cad/CBDK/CBDK\_TSMC90GUTM\_Arm\_v1.2/CIC/Memory/rf\_sp\_adv/ bin/rf\_sp\_adv
- d. 開啟 Two Port SRAM 工具:
- UNIX% /cad/CBDK/CBDK\_TSMC90GUTM\_Arm\_v1.2/CIC/Memory/rf\_2p\_adv/ bin/rf\_2p\_adv

e. 開啟 ROM 工具:

UNIX% /cad/CBDK/CBDK\_TSMC90GUTM\_Arm\_v1.2/CIC/Memory/rodsd/bin/rodsd

f. 開啟 Single Port SRAM 工具,同時給予已經設定好的 SPEC 檔:

UNIX% /cad/CBDK/CBDK\_TSMC90GUTM\_Arm\_v1.2/CIC/Memory/sram\_sp\_adv/ bin/sram\_sp\_adv -spec sram\_1024x8.spec

註: sram\_1024x8.spec 只是個隨意舉例之 spec 檔。

### **8 Generate Memory FRAM View - Milkyway**

#### **8.1 FRAM View** 產生方式

晶片佈局時若選擇使用 IC Compiler 作實現,Memory 的部份必須先將 LEF 轉 換 FRAM View,其轉換方式如下說明。

step1: 準備 lef2fram.scm 檔案,此檔案可以從/cad/CBDK/CBDK\_TSMC90GUTM Arm\_v1.2/CIC/ICC/lef2fram.scm 複製過來。

step2: 修改 lef2fram.scm 部分內容,如下舉例。(1) lib\_name: 請給實際 Memory 的名稱,(2)tech\_file:TSMC90UTM 必須設定為/cad/CBDK/CBDK TSMC90GUTM\_Arm\_v1.2/CIC/ICC/tsmc090\_9lm\_2thick\_cic.tf,(3)data\_path:請 給 Memory 之 VCLEF 檔案的相對位子。

```
define lib name
                  dpsram 4096>
                 "/cad/CBDK/CBDK TSMC90GUTM Arm v1.2/CIC/ICC/tsmc090 9lm 2thick cic.tf
define tech_file
define data_path
```
step3: 開啟 Synopsys Milkyway Tool,並執行該 script檔案,即可產牛 FRAM View UNIX% RMilkyway -galaxy -nogui -load lef2fram.scm

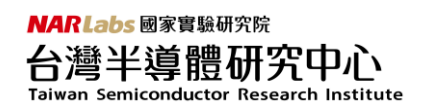

# **9 Memory BIST Circuit – Syntest TurboBIST**

# **9.1** 使用 **TurboBIST** 產生 **BIST Circuit** 方式

UNIX% Rsrambist dprf 512x32 -bcf file test.bcf -algorithm MARCH CM

註: dprf\_512x32 只是隨意舉例的 Memory, 其 mdf 檔案請自行編輯。

# **10APR Tool Part1 – IC Compiler**

#### **10.1 Layout** 前準備

編輯.synopsys\_dc.setup 與 Design Compiler 完全相同即可。

### **10.2** 開啟 **IC Compiler(ICC)**

a. 開啟 ICC 需要有 GUI 介面: UNIX% Ricc\_shell -gui

- b. 開啟 ICC 不需要有 GUI 介面: UNIX% Ricc\_shell
- c. 開啟 ICC 需要有 GUI 介面,同時執行 script 檔案: UNIX% Ricc\_shell -gui -f icc\_script.tcl

#### **10.3 ICC** 使用過程之注意事項

因 EDA cloud 關係,使用 ICC 雖然與以往相同,但是 TSMC 相關機密檔案, 會看得到檔名或目錄卻無法直接讀取,但 IC Compiler 執行時卻可以使用。例如 下圖中,當執行 ls 指令,卻看到像 tpzn90gv3 等目錄或檔案會呈現紅色,表示該 檔案或目錄與台積電有關,使用者會無法直接讀取,但 IC Compiler 卻可以正常 使用與讀取,所以請使用者遇到這問題時,安心地造以往流程操作即可!

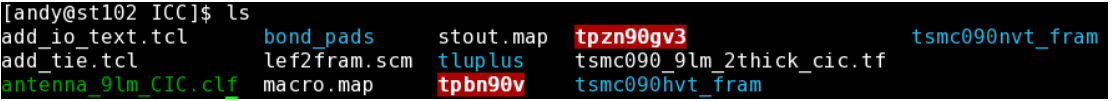

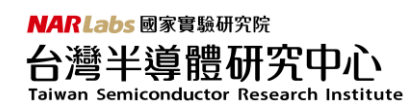

# **11APR Tool Part2 – Innovus**

### **11.1** 開啟 **Innovus**

a. 開啟 Innovus 需要有 GUI 介面: UNIX% Rinnovus

# **11.2 Innovus** 使用過程之注意事項

因 EDA cloud 關係,使用 Innovus 雖然與以往相同,但是 TSMC 相關機密檔 案,會看得到檔名或目錄卻無法直接讀取,但 Innovus 執行時卻可以使用。例如 下圖中,當執行 ls 指令,卻看到像 antenna 9lm.lef 等檔案會呈現紅色,表示該檔 案與台積電有關,使用者會無法直接讀取,但 Innovus 卻可以正常使用與讀取, 所以請使用者遇到這問題時,安心地按照以往流程操作即可!

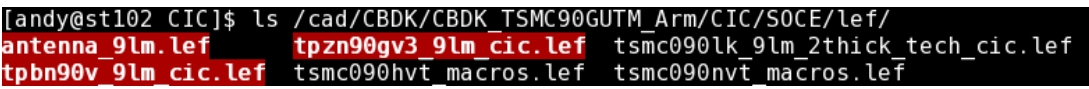

# **12 DRC Verification – Qentry DRC/Qcalibre DRC**

在 EDA cloud 系統裡, 真實的 DRC command file 並不存在於 CBDK 目錄裡, 因為這會牽扯到 TSMC 機密資料外洩問題,所以無法直接用 Calibre 軟體作 off-line DRC 驗證,為解決這問題,TSRI 在此提供兩程式–Qentry DRC、Qcalibre DRC,可 作 off-line DRC 驗證,使用說明如下。

### **12.1 Qentry DRC** 概念

即以往 TSRI 於 Queue server 系統提供的程式,它可將 SOCE 或 ICC 晶片佈局 宗的 GDS, 直接置換成真 Layout, 包含 Standard Cell、IO Pad、Bonding Pad、on-chip Memory 等,所以使用本程式為真 Layout 版的 DRC 驗證。

# **12.2 Qentry DRC** 使用方法

Step1: 完成晶片佈局,產生假 Layout GDS 檔。

Step2: 如果有 on-chip Memory Cell, 請準備 spec 檔。如果有 ROM, 請多準備 DAT 檔案。

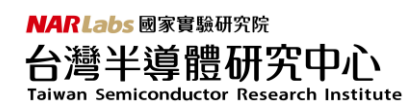

Step3: 開始執行 Qentry DRC 程式, 本範例之語法如下: UNIX% Qentry -M DRC -tech TSMC90GUTM -f CHIP\_icc.gds -T CHIP -s dpsram\_4096x16.spec -t t90utm\_sram\_dp\_adv  $-$ s dprf 512x32.spec  $-$ t t90utm rf 2p adv -s sprf\_512x32.spec -t t90utm\_rf\_sp\_adv -s rom\_2048x32.spec -t t90utm\_rodsd -rom rom\_2048x32.dat -c TSMC90GUTM\_rvt - c TSMC90GUTM\_hvt -i TSMC90GUTM -addTagCell -addDummyCell -o CHIP\_netlist

註: 查詢 Qentry DRC 語法與參數, 可以直接打"Qentry"即可!

Step4: 驗證過程中,隨時可以打 showq, 觀察 Qentry DRC 執行狀況。

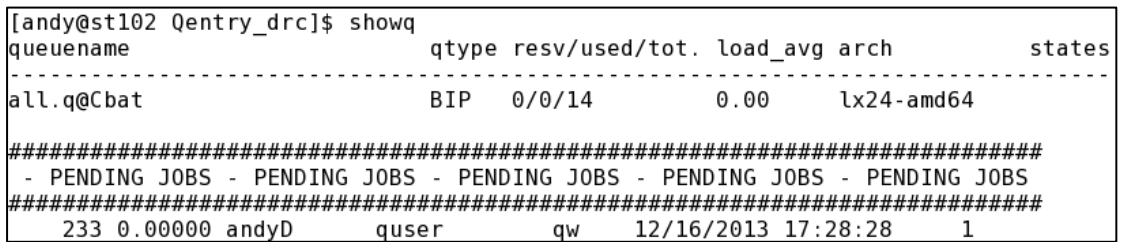

# **12.3 Qentry DRC** 驗證結果之觀察方法

當執行"showq"指令觀察 Qentry 執行狀況的 Log 訊息, 假若 quser 那行消失, 表示 Qentry DRC 已經驗證完畢。驗證完畢後會產生類似"result\_13-12-16\_andy DRC st102 9223"的目錄,可以先觀察 DRC.rep 檔案,觀察 DRC 有無錯誤,或使 用 Calibre RVE 直接觀察 DRC 錯誤狀況。注意:Calibre -rve 在 EDA cloud 系統無法 直接開啟,必須透過 Laker 軟體間接呼叫 Calibre RVE 工具,方法如下。

Step1: 先將 Qentry 自動產生的 result\_13-12-16\_andy\_DRC\_st102\_9223 目錄內 含 DRC\_RES.db 檔案,請先複製到自己可以存取的目錄裡。

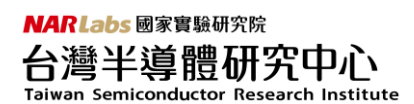

Step2: 開啟 Laker 軟體 UNIX% Rlaker

Step3: 因為 Qentry DRC 驗證後,並無產生真 Layout 的 GDS, 所以請先自行產 牛假 Layout 的 GDS 檔案,這樣就可以用真 Layout 的 DRC 驗證結果卻用假 Layout 觀察 DRC 錯誤發生的方位。

Step4: 用 Laker 先開啟 Layout 圖。

Step5: 開啟 Calibre RVE。方法:點選 Verify -> Calibre -> Start RVE ....

Step6: 點選 DRC\_RES.db 檔案, 即可開啟 Qentry DRC 驗證結果。

### **12.4 Qcalibre DRC** 概念

Qentry DRC 屬於真 Layout 版的 DRC 驗證, Qcalibre DRC 屬於假 Layout 版的 DRC 驗證,躺若設計者已有所有 Cell 的直 Layout GDS 檔, 也可以用 Qcalibre DRC 做驗證,其驗證方法與以往操作 Calibre DRC 方式完全一樣,唯一不同是,Qcalibre DRC 由於資源有限,最多只能用到四顆 CPU 的資源,但總比 Qentry DRC 只能用 一顆 CPU 更是快速許多。

### **12.5 Qcalibre DRC** 使用方法

Step1: 完成晶片佈局,產生 GDS 檔。

Step2: 請複製" /cad/CBDK/CBDK\_TSMC90GUTM\_Arm/CIC/Calibre/drc/ TN90GUTM\_DRC.rule"到執行 Qcalibre DRC 的目錄,並修改 TN90GUTM\_DRC.rule 內容如下。

> LAYOUT PATH "CHIP icc.gds" LAYOUT PRIMARY "CHIP"

> // Do not modify next line INCLUDE TN90GUTM DRC RULE

註 1: LAYOUT PATH => 填寫 GDS 檔案 註 2: LAYOUT PRIMARY => 填寫最上層 Cell 名稱

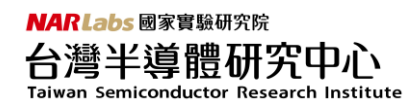

Step3: 開始執行 Qcalibre DRC 程式 UNIX% Qcalibre -drc -hier -turbo\_all TN90GUTM\_DRC.rule

# **12.6 Qcalibre DRC** 驗證結果之觀察方法

當執行"showq"指令觀察 Qentry 執行狀況的 Log 訊息, 假若 quser 那行消失, 表示 Qcalibre DRC 已經驗證完畢。驗證完畢後會產生" CALIBRE result"的目錄,可 以先觀察 DRC.rep 檔案, 觀察 DRC 有無錯誤, 或使用 Calibre RVE 直接觀察 DRC 錯誤狀況。注意:Calibre -rve 在 EDA cloud 系統無法直接開啟, 必須透過 Laker 軟體間接呼叫 Calibre RVE 工具,方法如下。

Step1: 先將 Qcalibre DRC 自動產生的 CALIBRE\_result 目錄內含 DRC\_RES.db 檔 案,請先複製到自己可以存取的目錄裡。

Step2: 開啟 Laker 軟體 UNIX% Rlaker

Step3: 用 Laker 先開啟 Layout 圖。

Step4: 開啟 Calibre RVE。方法:點選 Verify -> Calibre -> Start RVE ....

Step5: 點選 DRC\_RES.db 檔案, 即可開啟 Qcalibre DRC 驗證結果。

# **13LVS Verification – Qcalibre LVS**

在 EDA cloud 系統裡,直實的 LVS command file 並不存在於 CBDK 目錄裡,因 為這會牽扯到 TSMC 機密資料外洩問題,所以無法直接用 Calibre 軟體作 off-line LVS 驗證,為解決這問題,TSRI 在此提供 Qcalibre LVS 程式,可作 off-line LVS 驗證, 使用說明如下。

# **13.1 Qcalibre LVS** 概念

Qcalibre LVS 屬於假 Layout 版的 LVS 驗證,主要驗證 Layout 時有無訊號被 Floating 或 Power Open、Short 等,所以假 Layout 的 LVS 驗證足以,在此 TSRI 不 會提供 Qentry LVS 程式, Qcalibre LVS 與 Qcalibre DRC 相似,最多可用到四顆 CPU 的資源。

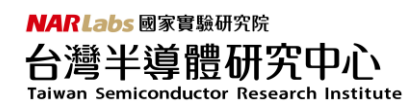

# **13.2 Qcalibre LVS** 使用方法

Step1: 完成晶片佈局,產牛 GDS 檔。

Step2: 產生原始電路的 SPICE 檔 source.spi,示範語法如下 UNIX% Rv2lvs -64 -v CHIP layout.v -l dpsram\_4096x16.v -l dprf\_512x32.v -l sprf\_512x32.v -l rom\_2048x32.v -I tsmc090nvt\_fram\_lvs.v -I tsmc090hvt\_fram\_lvs.v -I tpzn90gv3\_lvs.v -s tsmc090nvt\_fram\_lvs.spi -s tsmc090hvt\_fram\_lvs.spi -s tpzn90gv3\_lvs.spi -s dpsram\_4096x16.spi -s dprf\_512x32.spi -s sprf\_512x32.spi -s rom\_2048x32.spi -s1 VDD -s0 VSS -o source.spi

Step3: 請複製" /cad/CBDK/CBDK\_TSMC90GUTM\_Arm/CIC/Calibre/lvs/ TN90GUTM LVS CB.rule"到執行 Qcalibre LVS 的目錄, 並修改 TN90GUTM\_LVS\_CB.rule 內容如下。

> LAYOUT PRIMARY "CHIP" LAYOUT PATH "CHIP laker.gds" LAYOUT SYSTEM GDSII LAYOUT CASE YES SOURCE PRIMARY "CHIP" SOURCE PATH "source.spi" SOURCE SYSTEM SPICE SOURCE CASE YES TEXT DEPTH PRIMARY PORT DEPTH PRIMARY

註 1: LAYOUT PATH => 填寫 GDS 檔案(記得打上 VDD, VSS, IOVDD, IOVSS TEXT) 註 2:SOURCE PATH => 填寫剛剛用 Rv2lvs 轉換後的 SPICE 檔案 source.spi

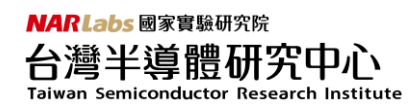

Step4: 假若有記憶體或 Hard Macro 電路,請自行在 TN90GUTM\_LVS\_CB.rule 檔案最後一行加上 LVSBOX 的描述如下。

> LVS BOX dpsram  $4096x16$ LVS BOX sprf\_512x32<br>LVS BOX dprf\_512x32 LVS BOX rom  $\overline{2}048x32$

Step5: 開始執行 Qcalibre LVS 程式

UNIX% Qcalibre -lvs -hier -turbo\_all TN90GUTM\_LVS\_CB.rule

### **13.3 Qcalibre LVS** 驗證結果之觀察方法

當執行"showq"指令觀察 Qentry 執行狀況的 Log 訊息, 假若 quser 那行消失, 表示 Qcalibre LVS 已經驗證完畢。驗證完畢後會產生" CALIBRE\_result"的目錄,請 觀察 lvs.rep 檔案, 觀察 LVS 有無出現驗證成功的笑臉即可。